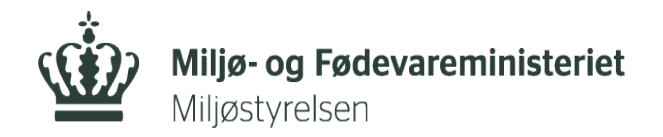

## **Vejledning for virksomhederne om adgang til Affaldsdatasystemet**

Adgang til Miljøstyrelsens Affaldsdatasystem via [www.virk.dk](http://www.virk.dk/) kræver følgende:

- Digital medarbejdersignatur, som fås fra virksomhedens lokale virk-administrator i it-afdelingen eller direkte fra https:/[/www.mitid-erhver](http://www.nets.eu/dk-)v.dk/startside/ (Hvis det er "Enkeltsmandsfirma" eller første gang der bestilles signatur af virksomheden)
- Den digitale medarbejdersignatur skal være tilknyttet et gyldigt P-nummer i virksomheden, som den lokale virk-administrator tildeler
- Mange virksomheder kan bruge et privat MitID når de skal tjekke virksomhedens Digitale Post eller betjene sig selv på Virk. Få hjælp her [https://www.mitid.dk/](https://hjaelp.virk.dk/faa-adgang/privat-nemid) mitid-erhverv/?language=da-dk

Når disse forhold er opfyldt, kan medarbejderen logge sig ind på systemet og enten indberette data manuelt eller som CSV fil, fremsøge indberetninger eller se rapporter, f.eks. Virksomhedsrapport R016.

Virksomheden har mulighed for at rette eller slette i indberetninger jf.

Affaldsbekendtgørelsen. Rettigheder gælder både i indberetnings- og rapportmodulet.

## **Første gang man logger ind på Affaldsdatasystemet**

Første gang man logger ind i Affaldsdatasystemet via virk.dk, skal man sikre sig, at ens rettigheder er korrekt sat op. Når man har logget ind, kan man i højre øverste hjørne se sit navn, kommune og dennes CVR nummer.

Hvis der er problemer med, at se de data man burde kunne se, skyldes det i langt de fleste tilfælde, at p-nummeret ikke er tilknyttet ens medarbejder-certifikat. Man bør i så fald kontakte sin virk-administrator for at få rettet dette til.

## **Hjælp til at løse problemer ved adgang til Virk.dk med hensyn til tilføjelse af Pnummer.**

Tilføj p-nummer til en virksomhed.

# 1. Log ind på Virk.dk med MitID<br>2. Vælg "Brugeradministration"

## 2. Vælg"Brugeradministration"

#### (Billederne kan variere)

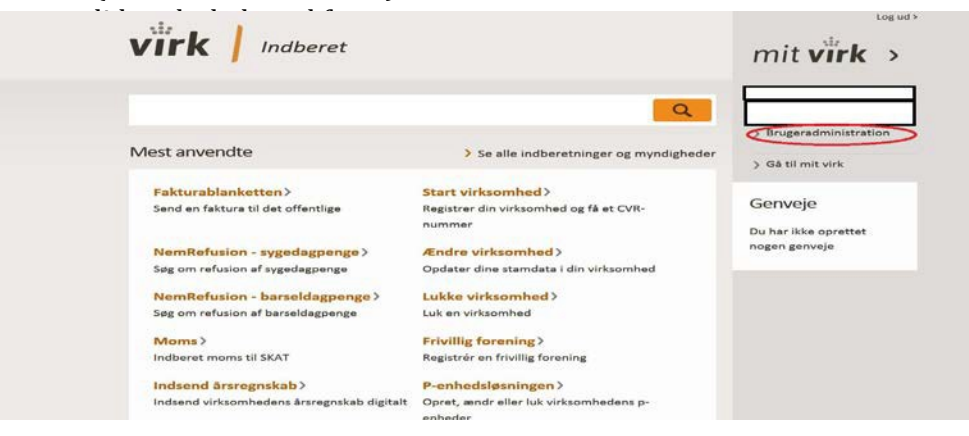

3. Klik på"NemLog-in/Brugeradministration"

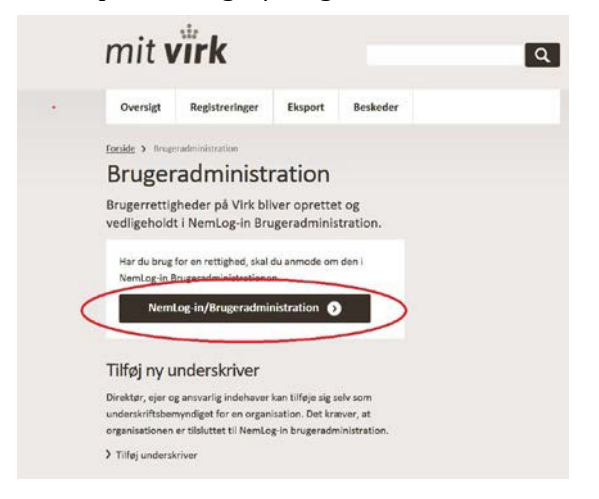

#### 4. Klik på"Brugeroversigt

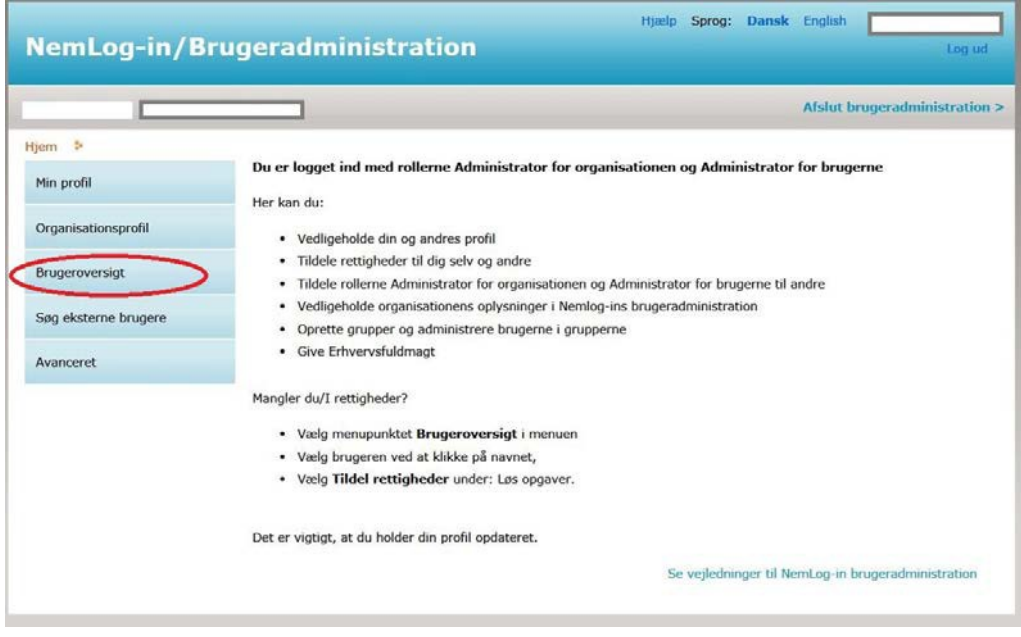

5. Klik på den bruger, du vil tildele rettigheder. Herefter kommer du ind på brugerens stamdata.

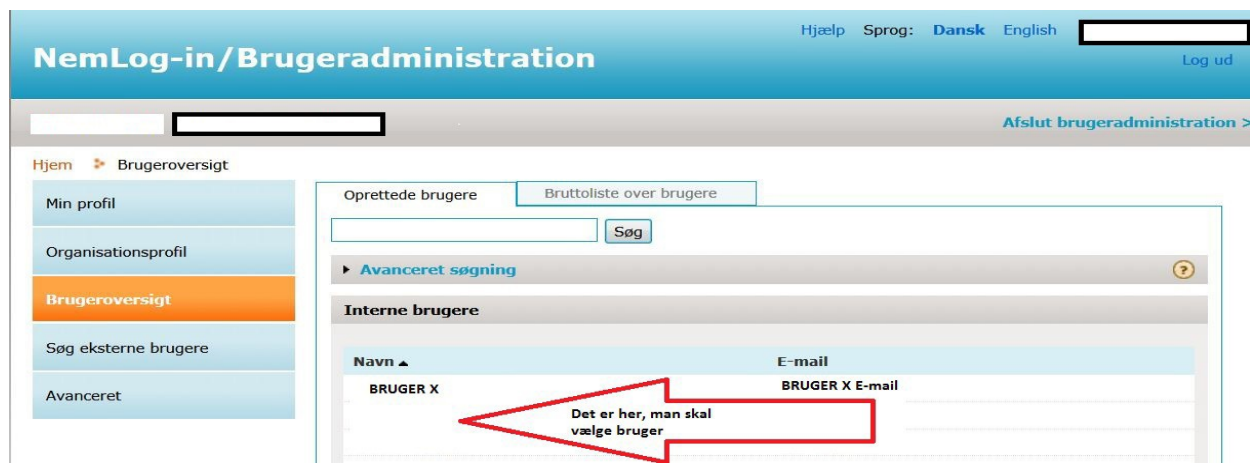

6. Vælget P-nummerfradrop-downlistenogdernæstetSE-nummer

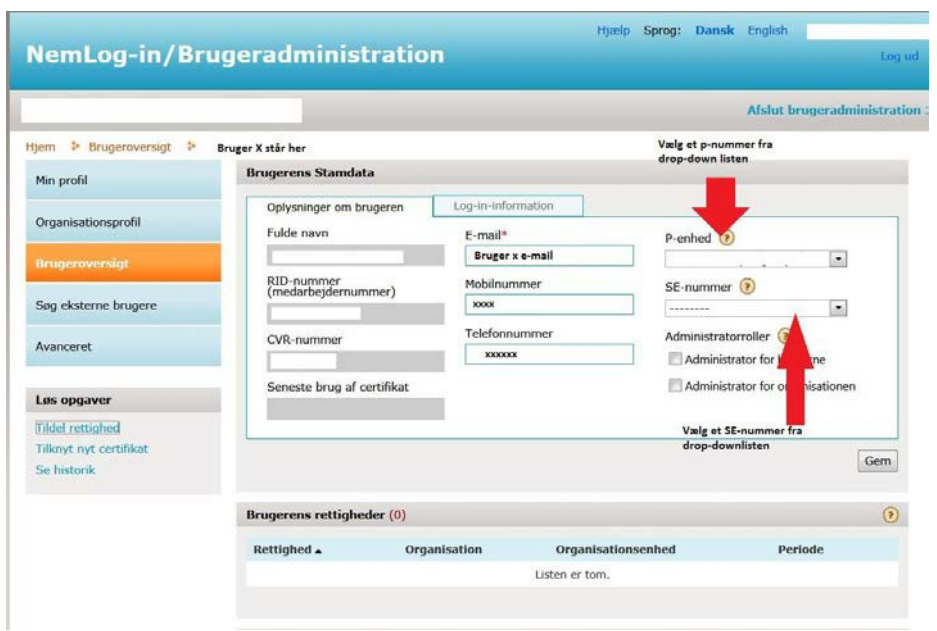

## 7. Gemændringerne

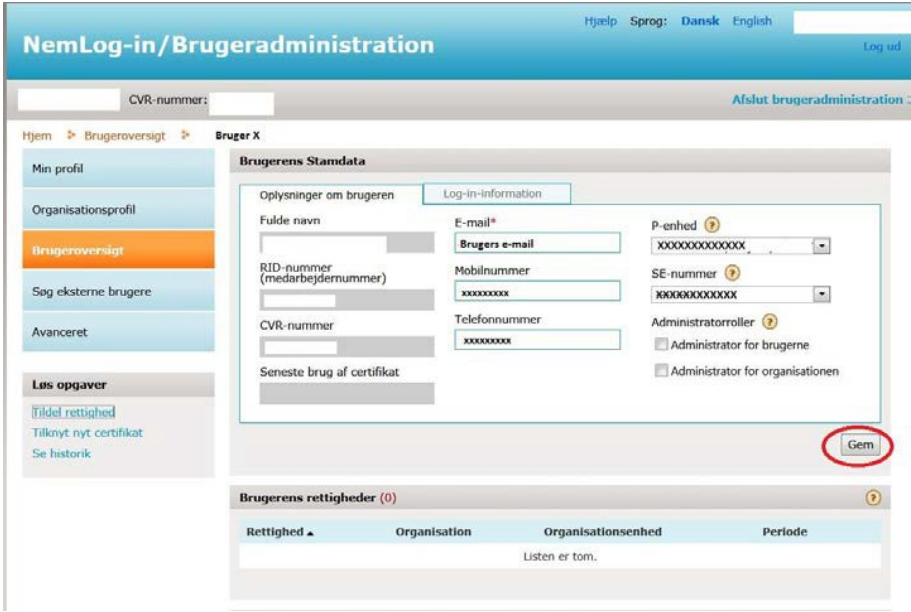

8. Brugeren får herefter besked om, at ændringerne er gemt og kan herefter "lukke" og afslutte brugeradministration.

#### **Yderligere support:**

Digitaliseringsstyrelsen har indgået aftale med Erhvervsstyrelsen om, at de leverer support til virksomheder ogbrugerorganisationer i forbindelsemedadministrationafbrugerløsningen. Kontakt Erhvervsstyrelsen på 72 20 00 30, mandag-fredag kl. 9.30-14.30.

Ligeledes er der megen hjælp at få på https://hjaelp.virk.dk/hjaelp

#### **Anvendelse til Affaldsdatasystemet**

Ønsker man at rette eller slette data, eventuelt at se en rapport for, hvad der er indberettet af affaldsdata om virksomheden, skal man logge ind på https://www.ads.mst.dk/. Der er nu mulighed for at se indberetninger fra den enkelte indberetning i menupunktet "Fremsøg indberetning" med mange forskellige søgekriterier. Det er også i dette billede, at man har mulighed for at rette eller slette i data i henhold til Affaldsbekendtgørelsen.

I menupunktet "Rapporter" er der mulighed for at udtrække en række forskellige rapporter, f.eks. "Virksomhedsrapport(R016)".

Affaldsdatasystemet administreres af Miljøstyrelsen, Cirkulær økonomi og affald, Tolderlundsvej 3, 5000 C Odense. 72548181 eller affaldsdatasystem@mst.dk.

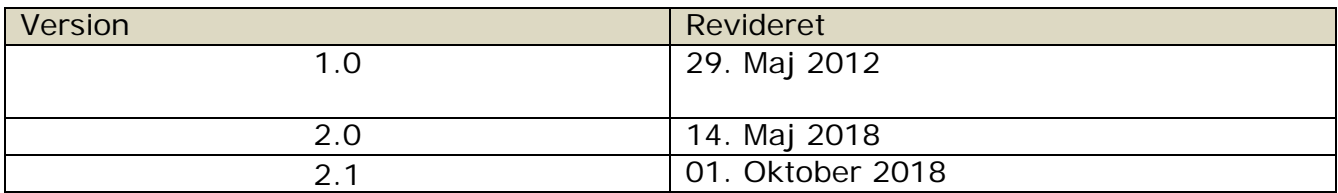